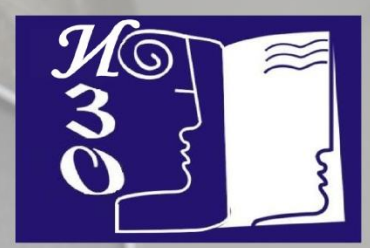

## **РУКОВОДСТВО ПО РАБОТЕ В СИСТЕМЕ ДИСТАНЦИОННОГО ОБУЧЕНИЯ**

VHUBEPCH

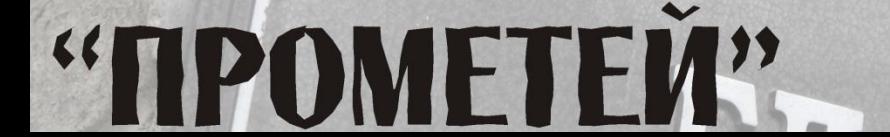

## Как пользоваться руководством

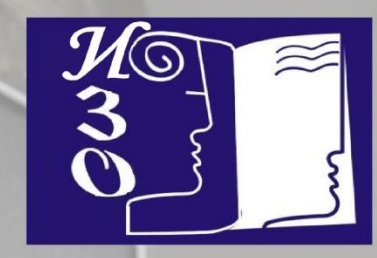

Руководство включает краткую информацию о функциях системы дистанционного обучения (СДО) «Прометей», а также набор видеоуроков, демонстрирующих работу в системе.

Перемещаться по слайдам руководства можно нажимая пробел или левую кнопку мыши.

При просмотре видео-уроков Вы можете поместить курсор мыши в нижнюю часть экрана и в появившемся проигрывателе поставить паузу.

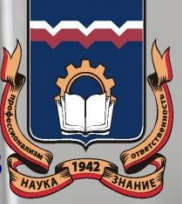

### Смена разрешения экрана

"ПРОМЕТЕЙ"

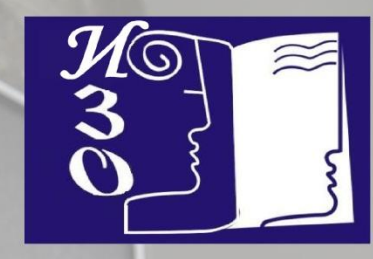

Все видео-уроки оптимизированы под разрешение экрана 1280x1024. смены разрешения необходимо нажать «Пуск»> «Панель Для управления» > Экран. Далее выбрать вкладку «Параметры», выбрать разрешение экрана 1280х1024 и нажать «Применить»

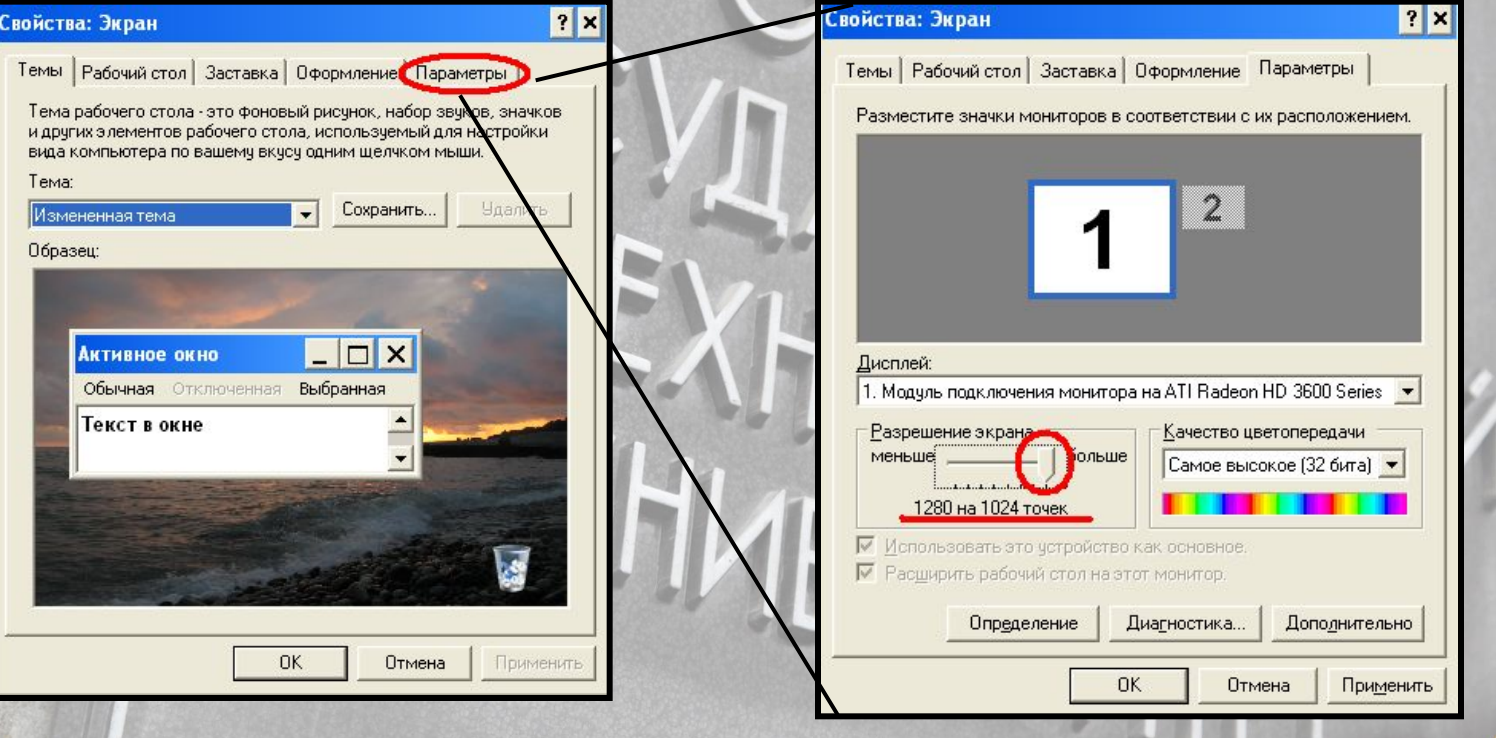

## Содержание

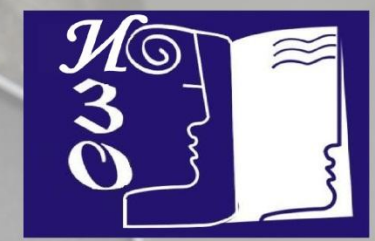

- Тип браузера  $\mathbf 1$
- $2.$ Вариант заданий
- Вход в СДО «Прометей»  $3.$
- Режим обмена файлами  $4.$
- 5. Режим тестирования
- Режим «Форум» 6.
- Режим «Обучение»  $7.$
- Возможные проблемы 8.

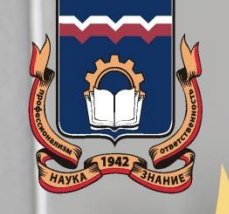

## "ПРОМЕТЕЙ"

#### *Тип браузера (программы для просмотра интернет-страниц)*

**ВАЖНО:** Обязательно используйте Internet Explorer или Opera

Opera

Internet Explorer

В другом браузере Вы не сможете зайти в меню СДО «Прометей»

"TIPOMETEN"

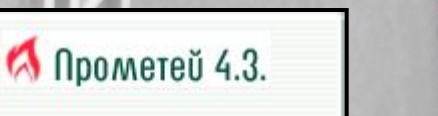

**ВЫХОД** 

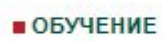

- **ТЕСТИРОВАНИЕ**
- ОБЩЕНИЕ
- ИНФОРМАЦИЯ

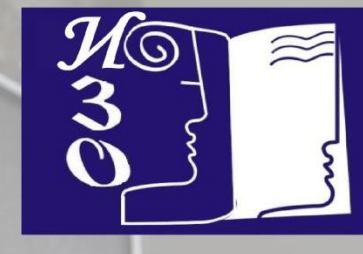

## *Вариант заданий*

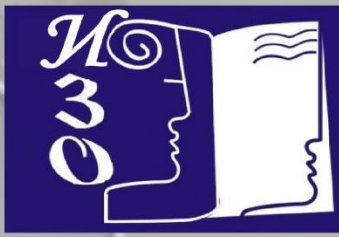

Если преподаватель не указал вариант для студента, то **вариант задания студента формируется по последнему числу номера зачетной книжки (или студенческого билета).** Если число вариантов заданий, указанных преподавателем, меньше чем последнее число в номере зачетной книжки, то номер варианта студента формируется путем вычитания из последнего числа номера зачетной книжки общего числа указанных преподавателем вариантов до тех пор, пока полученный результат не будет меньше (или равен) числу вариантов заданий.

#### Примеры для выбора варианта задания.

- **• Пример 1:** Общее число вариантов заданий 20. Номер зачетной книжки студента ЗПС-08-010, следовательно вариант задания – 10.
- **• Пример 2:** Общее число вариантов заданий 20. Номер зачетной книжки студента ЗПС-08-035, вариант задания определяем вычитанием из последнего числа номера зачетной книжки общего числа указанных преподавателем вариантов до тех пор, пока полученный результат не будет меньше или равен числу вариантов заданий, т.е. 35-20=15. Вариант задания – 15.

## "ПРОМЕТЕИ"

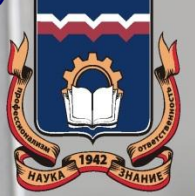

## *Вход в СДО «Прометей»*

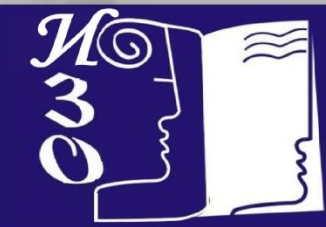

Вход в СДО «Прометей» осуществляется с сайта Омского государственного технического университета www.omgtu.ru

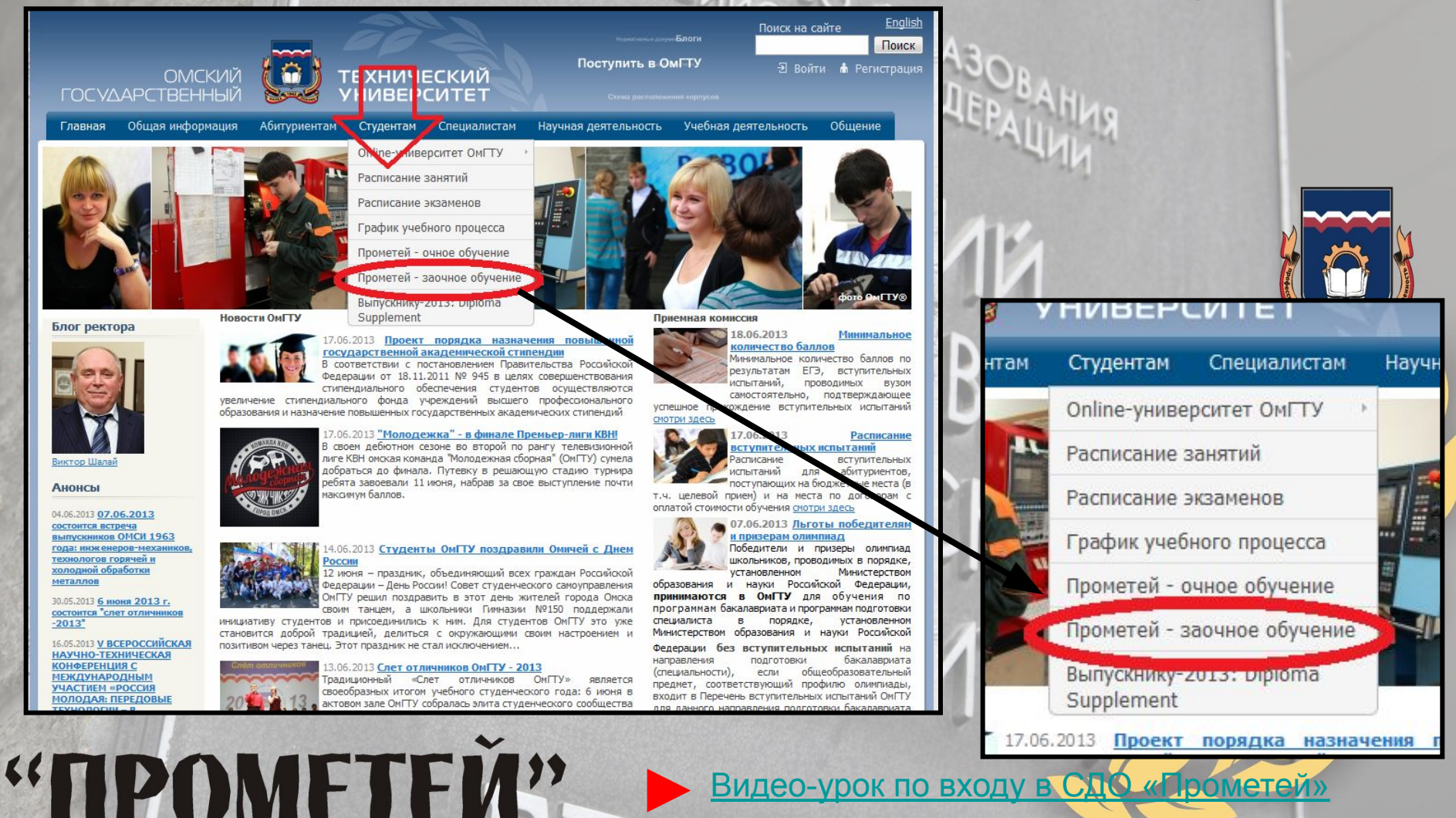

Видео-урок по входу в СДО «Прометей»

## *Режим обмена файлами*

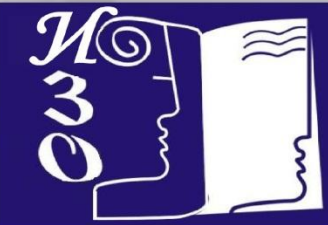

В ряде случаев возникает необходимость отправить преподавателю файл, например, файл отчета в Microsoft Word, Excel или программу, составленную Вами в среде программирования.

Для этого можно воспользоваться функцией СДО «Прометей» Общение>Файлы

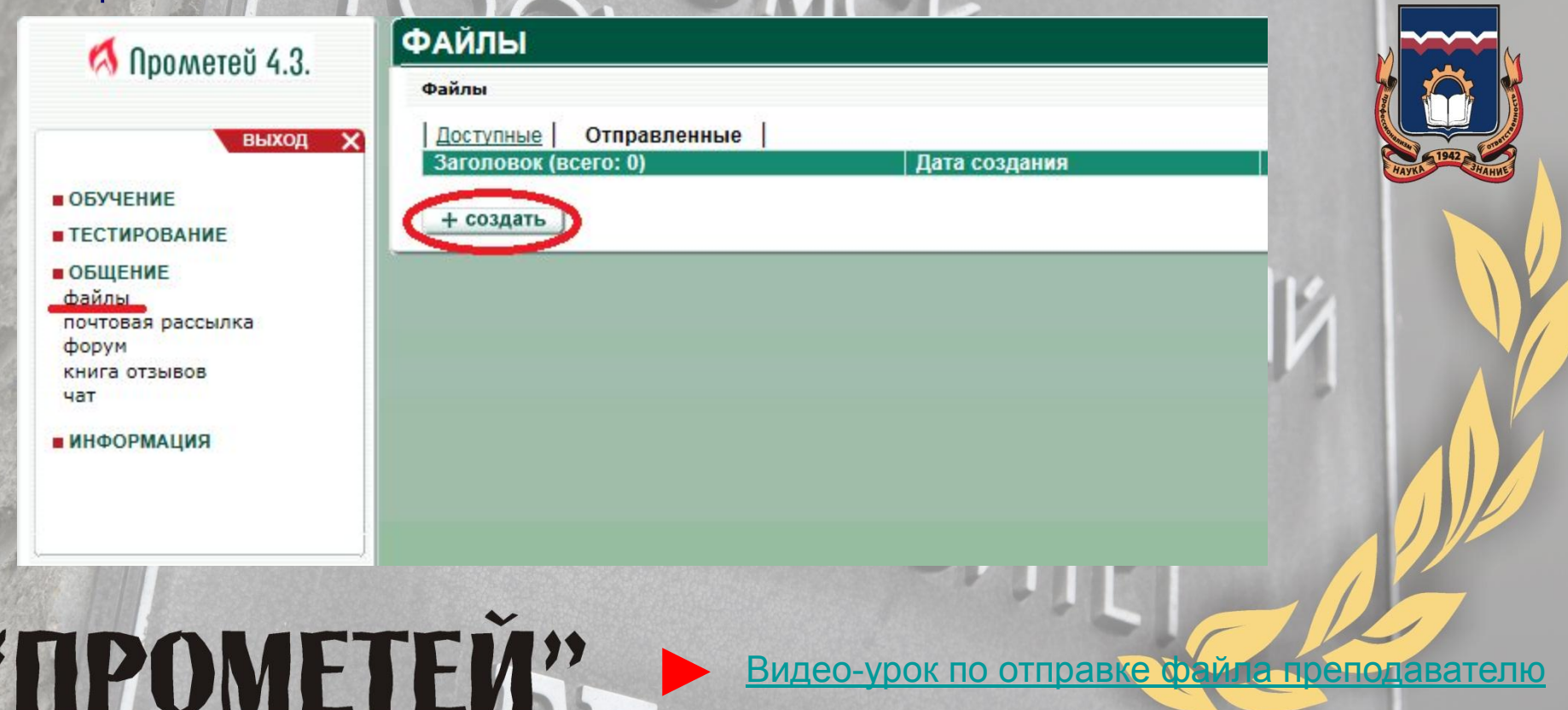

### *Режим тестирования*

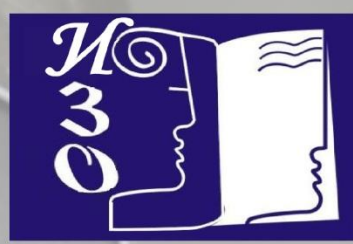

СДО «Прометей» позволяет провести тестирование в двух режимах

- «Самопроверка»
- «Экзамен»

**Вид тестирования** { **определяет Преподаватель**

**ВАЖНО:** Независимо от того какой Вы прошли тест, независимо от результата тестирования в СДО «Прометей», основанием для перевода студента на следующий семестр **является успешная сдача сессии** - **студент обязан быть в ОмГТУ на сессии в установленные графиком учебного процесса сроки**.

Решение о том, как использовать успешный результат тестирования студента **принимает преподаватель**.

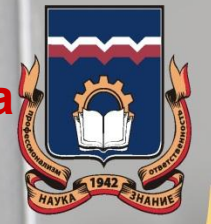

### *Режимы тестирования «Самопроверка»и«Экзамен»*

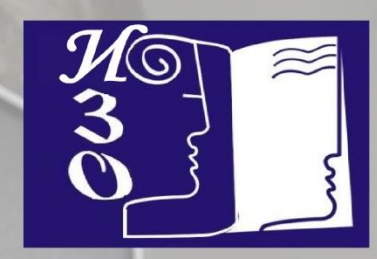

В режиме «Самопроверка» преподаватель студенту не выставляет допуск. Фактически это означает, что как только у студента появляется в списке курсов дисциплина, студент сразу имеет возможность проходить тест. Такой тест студент может проходить сколько угодно раз.

В режиме «Экзамен» преподаватель должен выставить студенту допуск до прохождения теста. Допуск выставляется на определенный период времени – например, тест может быть доступен в течении одного месяца. Таким образом, пока преподаватель допуск к тесту не выставил - студент пройти тест не может. В случае неудачной сдачи теста студент должен обратиться к преподавателю с просьбой выдачи ему повторного допуска к тесту.

# "ПРОМЕТЕЙ"

#### *Режимы тестирования*

#### *«Самопроверка» и «Экзамен»* Режим «Самопроверка»:

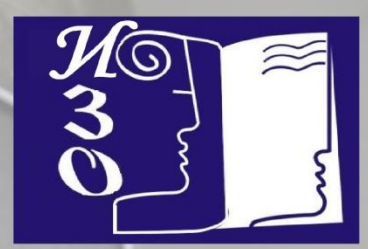

- тест доступен для прохождения в любое удобное для студента время;
- тесты всегда видны в списке доступных тестов и для их прохождения не требуется получать допуск;
- тесты можно сдавать неограниченное количество раз;
- после прохождения теста студент получает детальный отчет, содержащий все вопросы теста, свои ответы, правильные ответы.

#### Режим «Экзамен»:

"TIPOMETEN"

- тест может быть сдан только в дни, назначенные преподавателем;
- тест виден студенту только в том случае, если преподаватель выставил допуск на сдачу теста;
- Экзамен сдается только однократно и обязательно в интервале времени, указанном преподавателем. Если попытка истрачена или срок действия допуска прошел, студент должен получить у преподавателя еще один допуск. Преподаватель может заранее выдать два или несколько допусков для нескольких попыток сдачи.
- после сдачи экзамена студент получает сообщение системы о результате тестирования (сдал/не сдал), о количестве набранных баллов по тесту.

Видео-урок по режиму тестирования «Экзамен»

-урок по просмотру результатов тестирования

## *Режим «Форум»*

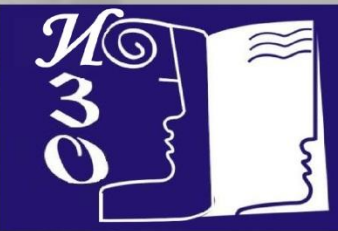

В режиме «Форум» студент может задать вопрос преподавателю. В течении нескольких дней преподаватель должен ответить студенту.

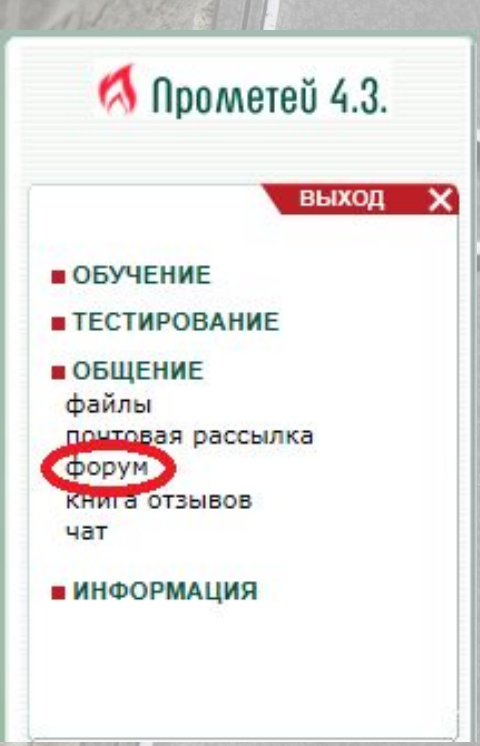

►Видео-урок по режиму «Форум»

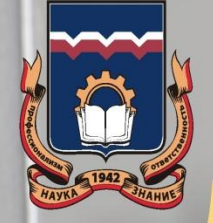

### *Режим «Библиотека»*

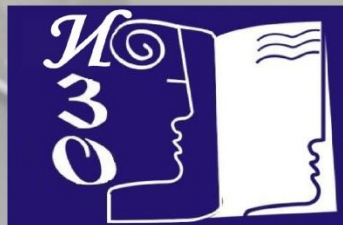

В режиме «Обучение» студент может скачать учебные материалы (кейсы), выдаваемые на диске.

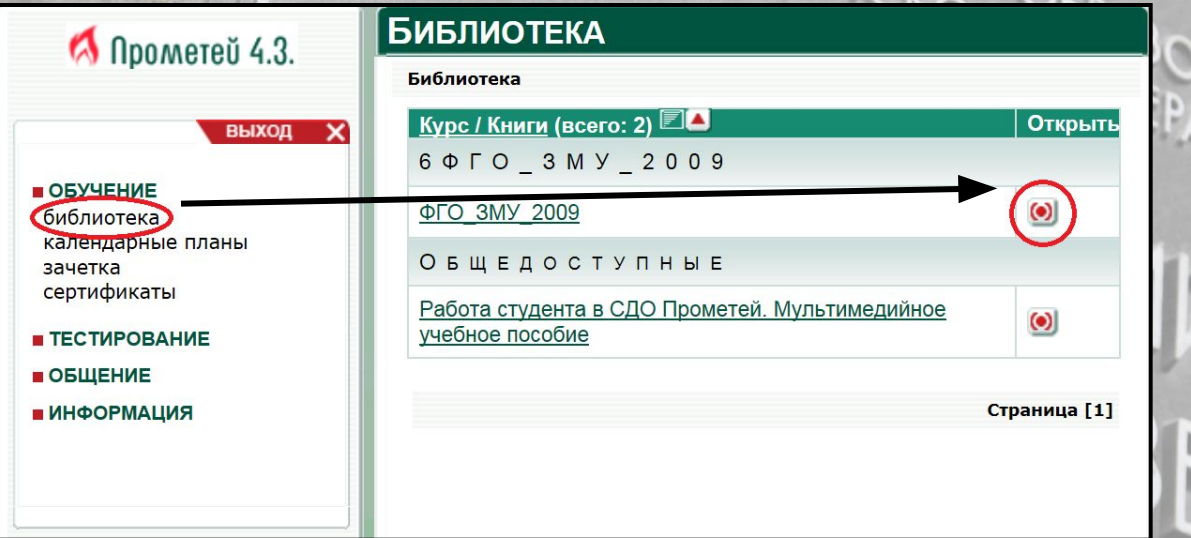

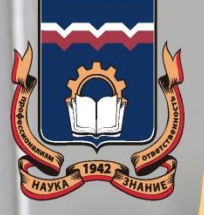

Откройте или сохраните .doc файл. Далее следуйте инструкции, указанной в файле (содержит ссылку для скачивания кейса).

►Видео-урок по режиму «Библиотека»

#### **1. НЕ ОТКРЫВАЕТСЯ СТАРТОВАЯ СТРАНИЦА СДО «ПРОМЕТЕЙ»**

**Убедитесь, что адрес сервера http://edu.omgtu.ru:8000 напечатан правильно, либо воспользуйтесь главной страницей сайта www.omgtu.ru, где расположена ссылка на СДО «Прометей».** 

Если **нет** - закройте все окна и повторите попытку, перепечатав адрес заново в точном соответствии с образцом. Если **да** - (1) у вас проблемы с Интернет-соединением. Попробуйте подключиться к серверу с другого компьютера или воспользуйтесь компьютерными классами ОмГТУ. (2) Возможно, сервер ОмГТУ временно недоступен по техническим причинам (профилактика). Попробуйте повторить попытку позже.

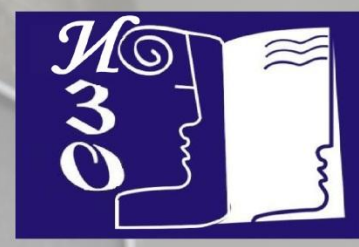

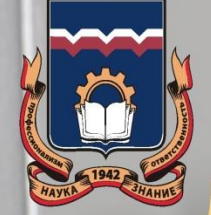

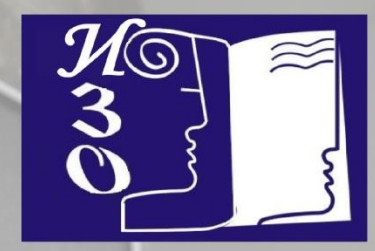

**2. НЕ РАБОТАЮТ РЕКВИЗИТЫ ДОСТУПА - ИМЯ ПОЛЬЗОВАТЕЛЯ И ПАРОЛЬ**

**Убедитесь, что имя пользователя и пароль введены без опечаток, в точном соответствии с выданным образцом.** Если **нет** - закройте все окна и повторите попытку. Если **да**- обратитесь к диспетчеру СДО "Прометей" в ауд. Г-235а,Г-237а, тел (3812)-62-86-77.

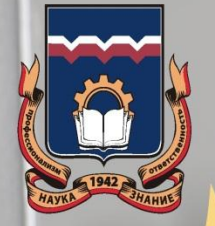

#### **3. В СПИСКЕ ТЕСТОВ ОТСУТСТВУЕТ ТЕСТ, КОТОРЫЙ ВЫ ДОЛЖНЫ СДАТЬ**

**Убедитесь, что вы зачислены на курс, по которому нужно сдать тест.** Для этого проверьте список курсов, слушателем которых вы являетесь в данный момент (он расположен на первой, приветственной странице системы, которая открывается сразу после вода логина и пароля). Если **нет** - проверьте, есть ли еще какие-либо курсы, на которые вы не зачислены, и обратитесь администратору СДО "Прометей" в ауд. Г-235а.

тел. (3812) 62-86-77

**Проверяйте наличие обновлений в списке курсов, на которые вы зачислены.**

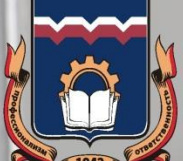

- Если **да** вы зачислены на курс то отсутствие теста-экзамена в системе "Прометей" может означать, что:
- (1) Срок действия допуска на тестирование еще не начался или уже истек. Выясните у преподавателя сроки тестирования. Если «Да» и Вы просрочили допуск обратитесь к преподавателю для получения нового допуска.
- (2) Преподаватель не выдал группе допуск на тестирование в режиме "экзамен". Обратитесь к преподавателю для получения допуска.
- Если вы зачислены на нужный курс и в списке тестов отсутствует тест *для самопроверки*, значит, преподаватель не предоставил техническим специалистам тестовые задания для ввода в систему "Прометей".

#### *Возможные проблемы* **4. ВЫ СДАВАЛИ ТЕСТ-ЭКЗАМЕН И НЕ НАБРАЛИ ПРОХОДНОЙ БАЛЛ**

Независимо от того, по какой причине не набран проходной балл за тест-экзамен, попытка тестирования считается использованной. Обратитесь к преподавателю для выдачи нового допуска.

В том случае, если тест не был пройден по причине обрыва интренетсоединения или иной проблемы (компьютер «завис»), можно перезагрузится и начать проходить тест повторно, при этом все предыдущие ответы сохраняются, а тест начнется с того же времени на котором прервалось выполнение теста.

Y HI

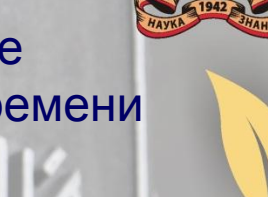

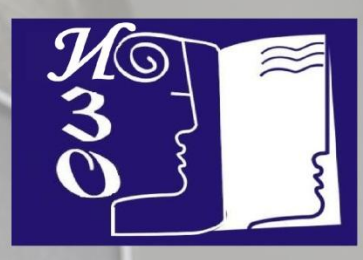

#### **5. ВЫ СДАВАЛИ ТЕСТ-САМОПРОВЕРКУ И НЕ СМОГЛИ ДОВЕСТИ ПРОЦЕДУРУ ДО КОНЦА**

Убедитесь, что в разделе "Отчеты" есть отчет о сданном вами тесте. Если **да**, и вы набрали проходной балл - все в порядке, нет оснований для беспокойства.

Если **нет** - повторите попытку тестирования, воспользовавшись более надежным Интернет-каналом или компьютерными классами ОмГТ В случае повторения проблемы сообщите преподавателю о технической невозможности пройти тест.

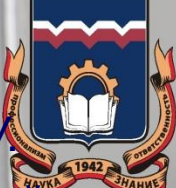

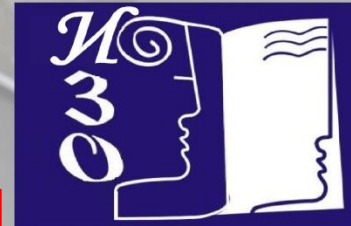

#### **6. НЕВОЗМОЖНО ОТПРАВИТЬ ФАЙЛ С ПИСЬМЕННОЙ РАБОТОЙ**

Проверьте расширение отправляемого файла. Для пользователей MS Office 2007 текстовые файлы следует сохранять с расширением \*.doc. (не \*.docx !) Для предотвращения возможных проблем архивируйте любые файлы ваших письменных/расчетных/графических работ и отправляйте их преподавателю в формате \*.rar